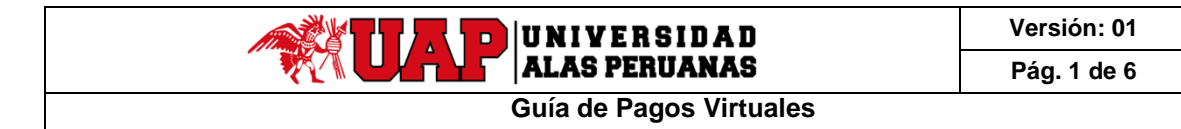

La Universidad Alas Peruanas en la búsqueda de mejorar el servicio a los alumnos y facilitar el pago de la matrícula, pensiones, ha habilitado la opción para que se puedan realizar sus pagos a través del mecanismo de pagos on-line.

El presente documento específica el paso a paso de como los alumnos deben de realizar sus pagos de matrículas y pensiones.

## I. PROCEDIMIENTO

## PROCESO DE PAGO VIRTUAL – USUARIO ALUMNO

1. El alumno debe ingresar al siguiente enlace desde la página de la Universida[d](https://uap.edu.pe/) <https://uap.edu.pe/> y dará clic en la imagen de **Campus ORACLE PeopleSoft Alumno** o al enlace [https://campus.uap.edu.pe/](http://campus.uap.edu.pe/)

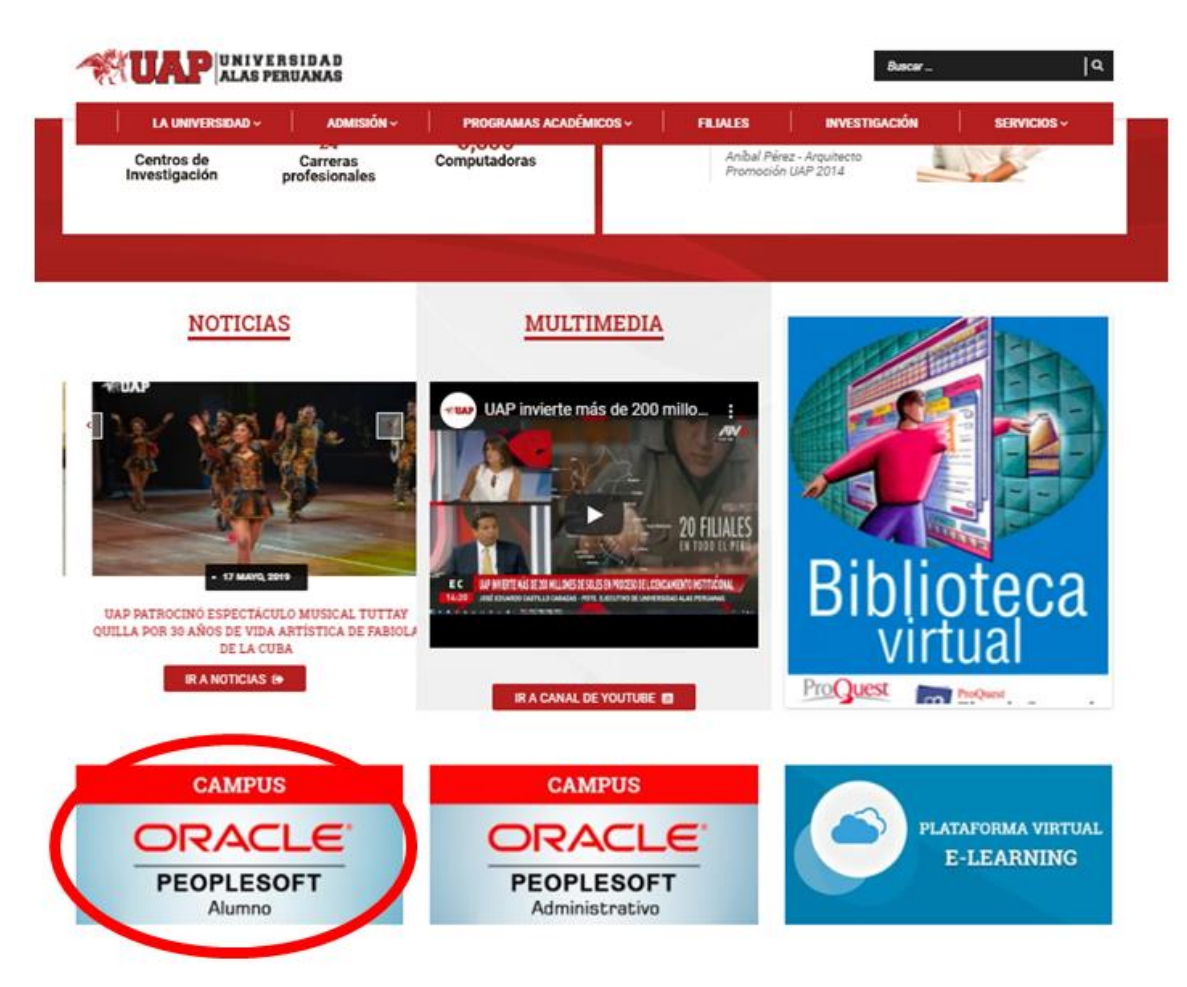

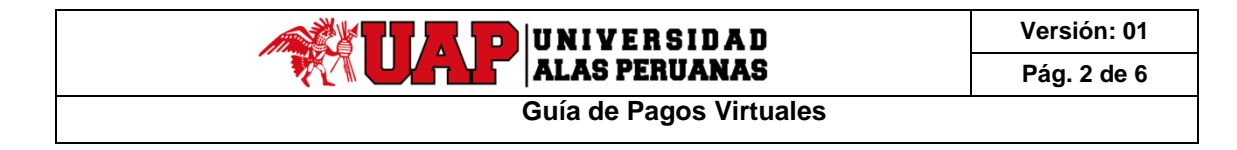

2. Al dar clic sobre la imagen, se muestra la siguiente ventana, que permite ingresar el ID Usuario y la Contraseña asignada al mismo. En esta ventana, además, se puede seleccionar un idioma entre Inglés o Español, y, luego dar clic en el botón **Conectar**.

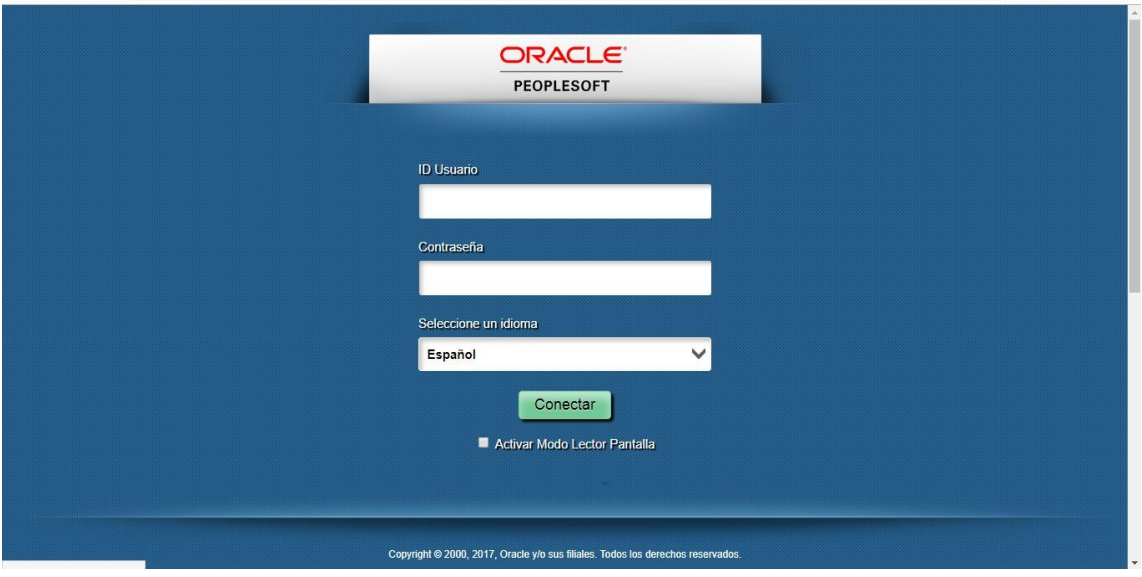

**3.** Navegar a la página de **Centro del Alumnado**

**Ruta de acceso**: Navegador > Autoservicio > Centro de Alumnado

Se mostrará la siguiente página:

En esta se muestra información resumida a nivel de 'Información Académica', 'Finanzas' y

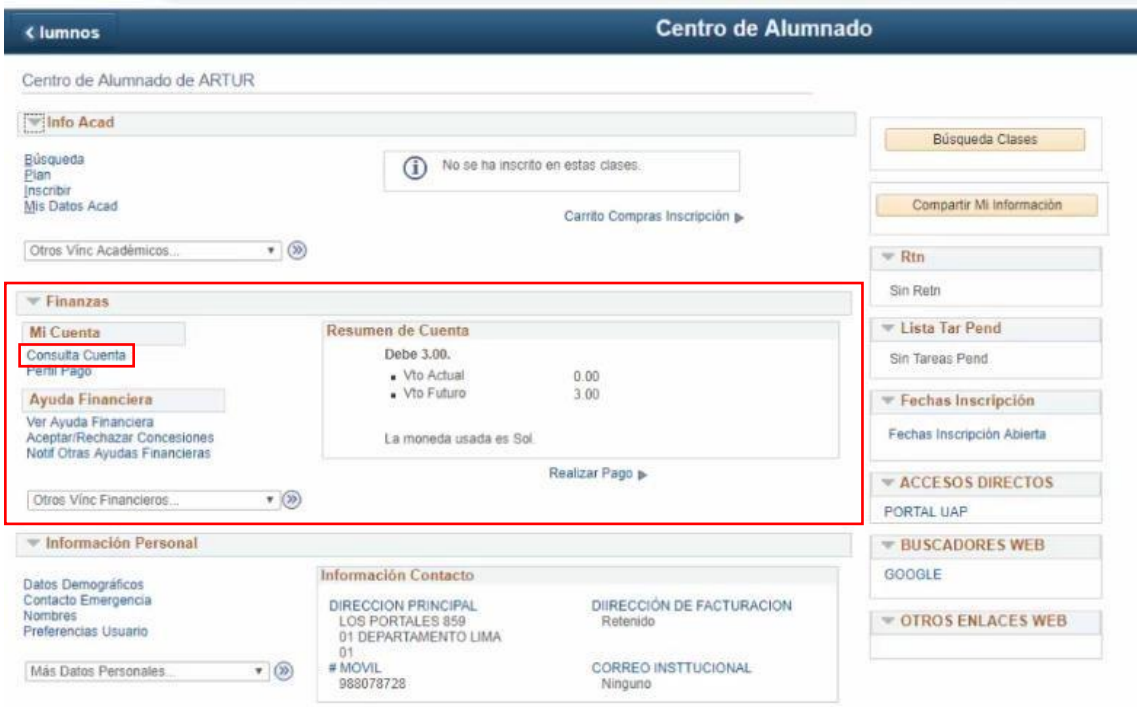

'Información Personal'. A través de la sección de Finanzas, ingresaremos a 'Consulta Cuenta'.

4. En la opción **Consulta Cuenta**, se muestra la deuda del estudiante por ciclo lectivo, estará diferenciada por Vencimiento Actual y Vencimiento Futuro. En el ejemplo, el estudiante no tiene ninguna deuda vencida actualmente, pero si deuda próxima a vencer. El detalle de ellas se puede observar presionando el botón 'Realizar Pago'.

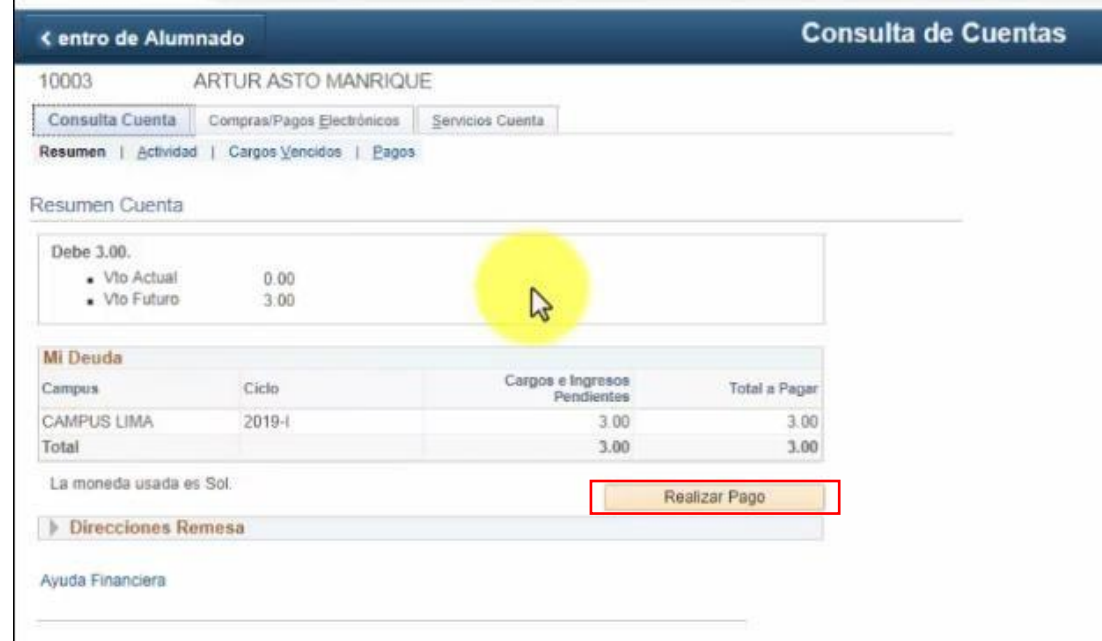

5. En la opción **Realizar Pago**, se muestran los conceptos por los cuales el alumno tiene una deuda en un determinado ciclo lectivo, cada una de estás tiene una fecha de vencimiento y el monto respectivo a pagar.

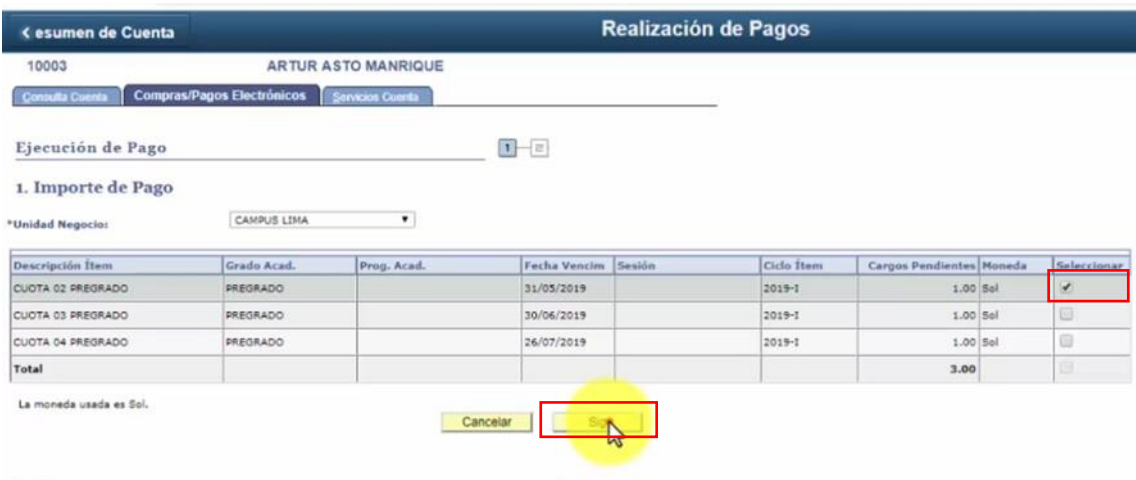

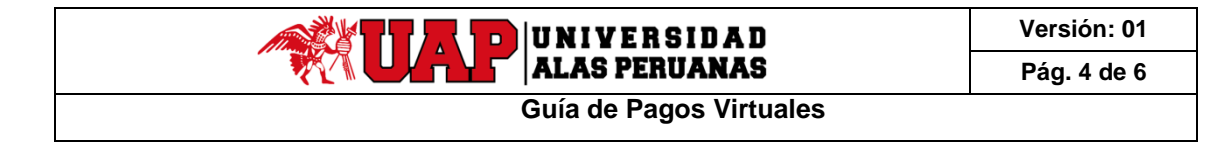

Si se va a pagar en línea vía VISA algún concepto de la lista, se debe seleccionar cuales, en este caso, se está eligiendo pagar solo un concepto. Por último, se debe presionar '**Sig'**.

6. En la opción **Forma de Pago**, seleccionamos la forma de Pago '**Tarjeta'** y seleccionamos que sea la opción **Visa**. Una vez realizado esto un acuerdo para aceptar relacionado a Términos y Condiciones de Compra.

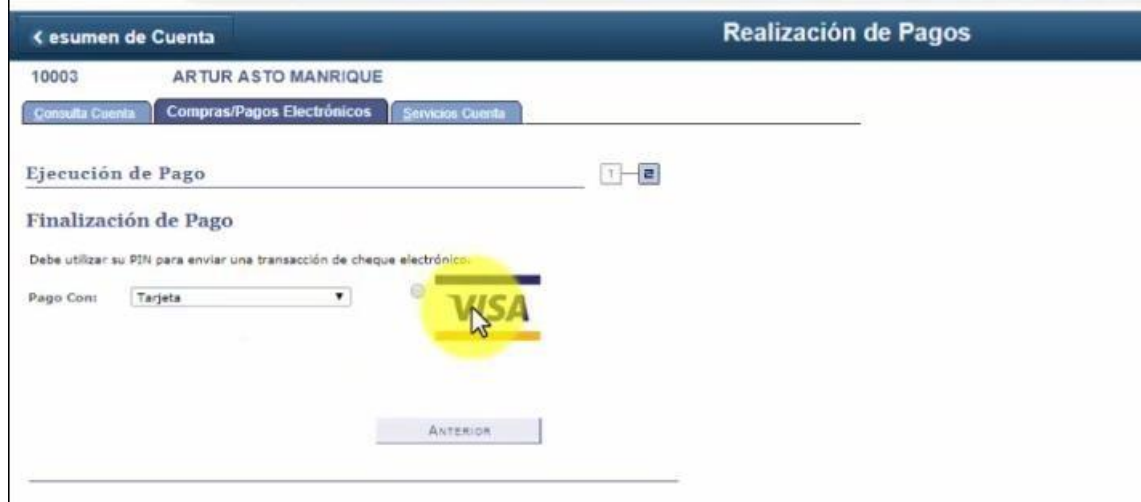

7. De estar de acuerdo con Términos y Condiciones, y dar clic en el botón 'Aceptar'.

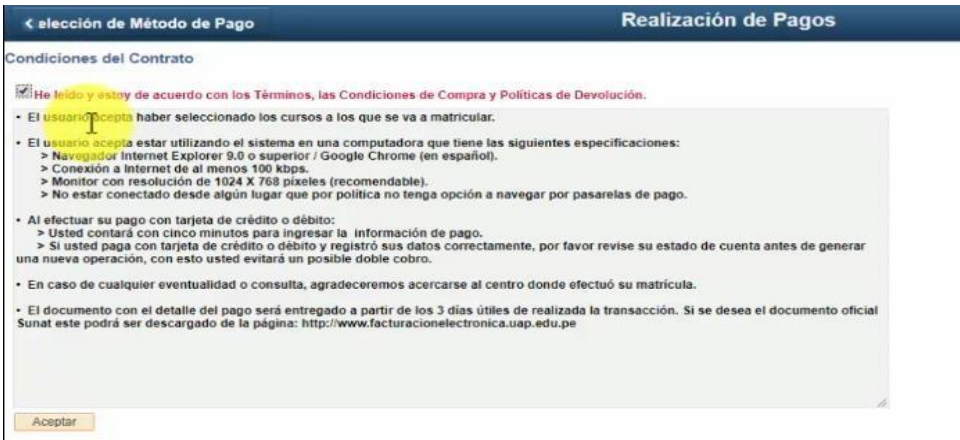

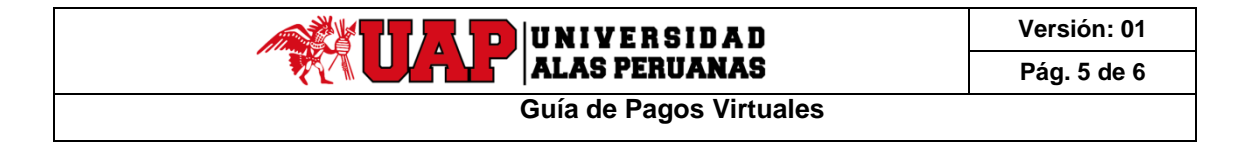

8. Ingresamos a la opción '**PAGA CON VISA**'.

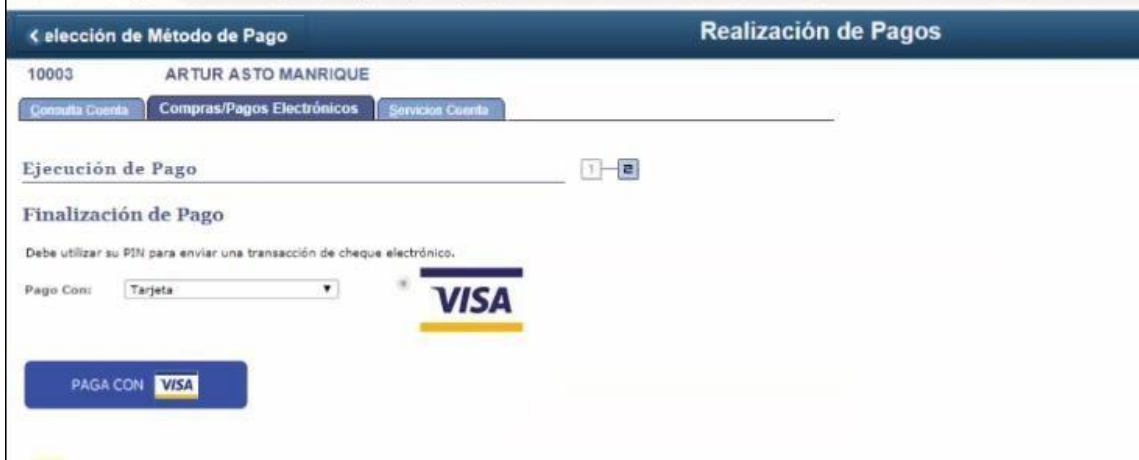

9. Se debe ingresar los datos de la tarjeta e inmediatamente presionar el botón '**Pagar'**  que muestra el monto a pagar.

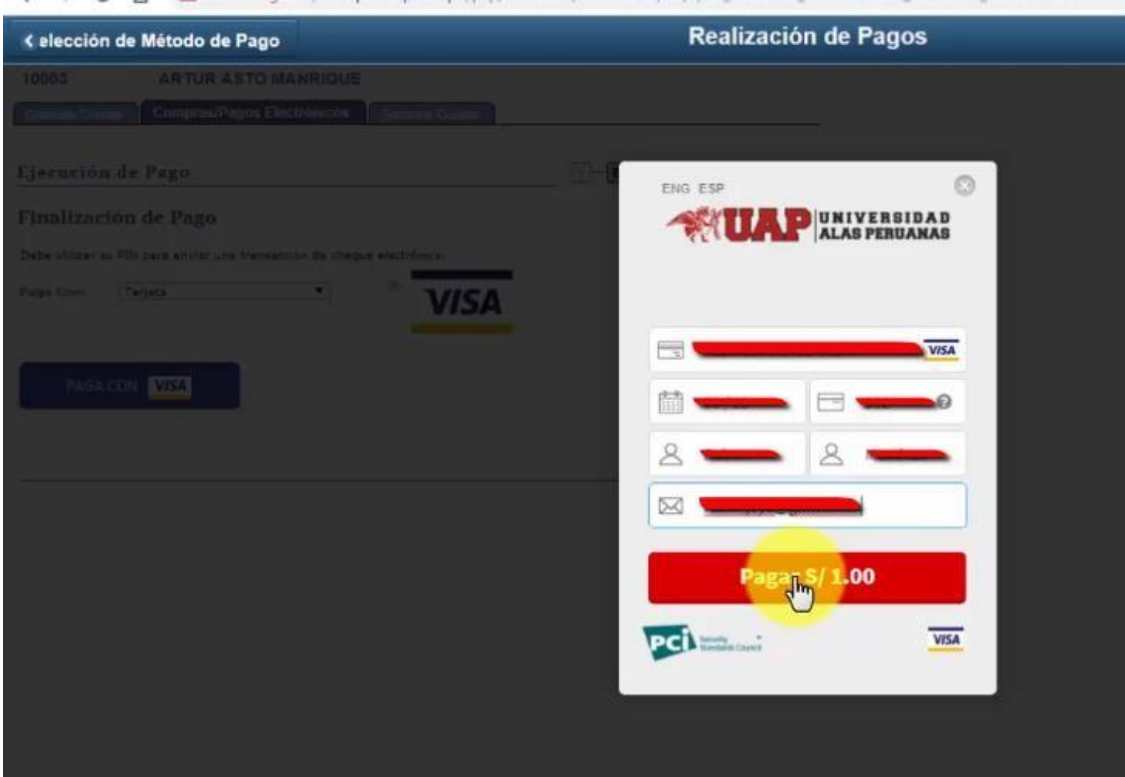

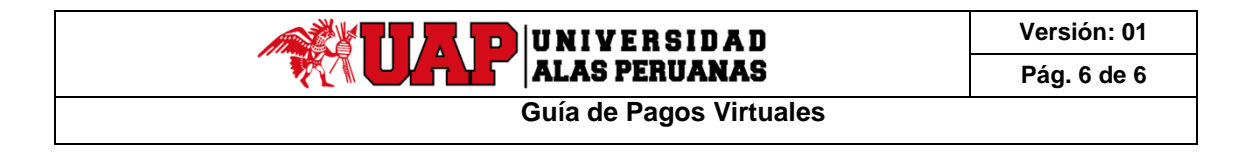

**10.** Si la transacción fue satisfactoria, se mostrará la siguiente página de **Confirmación de Pago.**

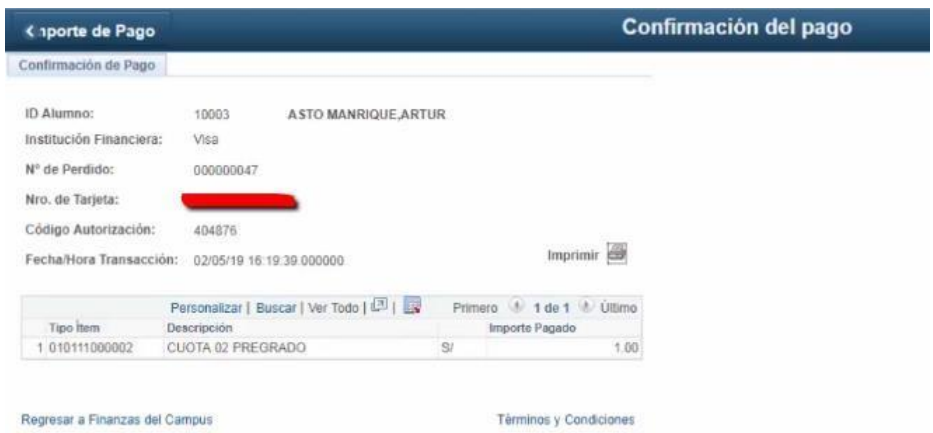

Nota: los pagos efectuados por el proceso de Pago en Línea son procesados en tiempo real, al igual que las actualizaciones en el estado de cuenta del estudiante.